*Bu broşür yönergelerini yazdırmak (ve korumak) istiyorsanız, Dosya menüsünden Yazdır'ı seçin. Broşürü yazdırmak için Enter tuşuna basın.* 

#### BRO ŞÜR OLU ŞTURMA

Bu şablonu kullanarak profesyonel bir broşür oluşturabilirsiniz. Bunun için şu adımları izleyin:

**1.**Önceden belirlenmiş paragraf stillerini kullanarak ve/veya yeniden düzenleyerek, bu sözcüklerin yerine **kendi sözcüklerinizi ekleyin**.

**2.**1. ve 2. sayfayı arka arkaya, A4 boyutundaki dayanıklı bir kağıda **yazdırın**.

**3.**Üçe katlanmış bir broşür elde etmek için (büyük resmin bulunduğu panel öne gelecek <sup>ş</sup>ekilde) **kağıdı mektup biçiminde katlayın**.

#### BİLMENİZ GEREKENLER

Herhangi bir paragrafın stilini de ğiştirmek istiyorsanız, imlecinizi paragrafın herhangi bir yerine getirerek metni seçin. İmleciniz paragrafta yanıp sönerken, Biçim penceresinden Stiller ve Biçimlendirme'yi seçin. Sonra Stiller ve Biçimlendirme çalışma bölmesinden yeni bir stil seçin.

Resmi de ğiştirmek istiyorsanız önce resmi tıklatın. Sonra Ekle menüsünde Resim seçene ğinin üzerine gidip Dosyadan'ı seçin. Yeni bir resim seçin ve Ekle'yi tıklatın.

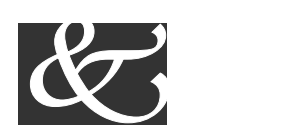

Hazırlayanlar

## BAŞLIK

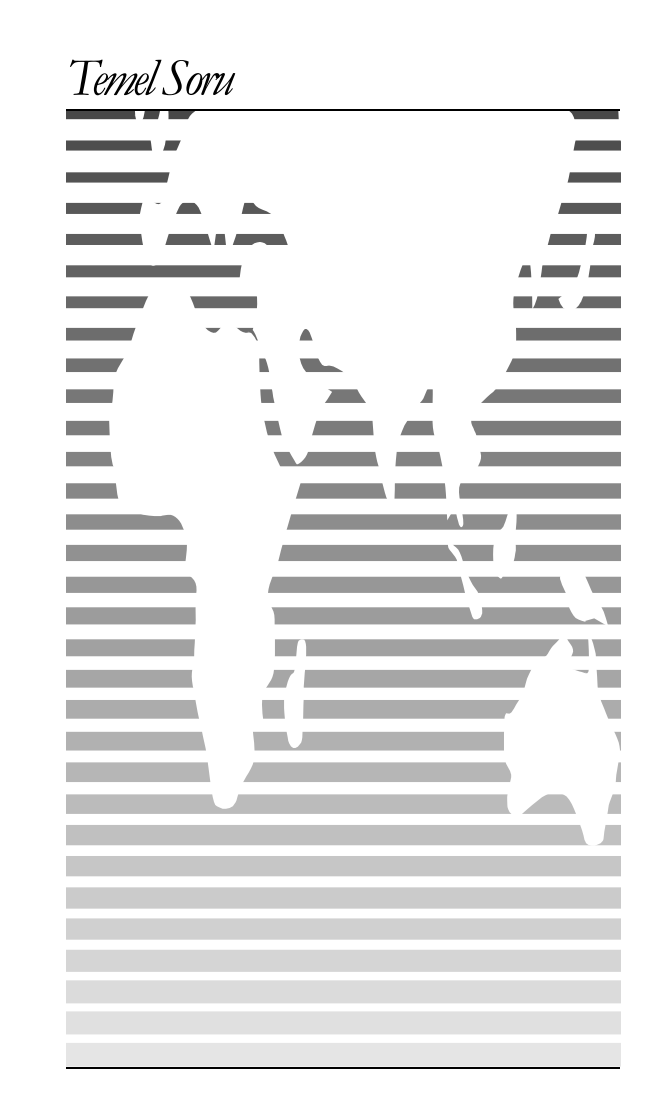

# BRO ŞÜRÜ ÖZELLE ŞTİRME

Şablonlarınızı düzenlemek ve yeniden kaydetmek, gelecekte belge oluşturmanızı nasıl daha da kolaylaştıracağını keşfettiğinizde büyük olasılıkla tüm şablonlarınızı özelleştirmek isteyeceksiniz. Bu broşürü özelleştirmek istiyorsanız, bu şablonu belge olarak yeniden açmak için Dosya menüsünden Yeni'yi seçin.

**1.**Örnek metin yerine şirket bilgilerinizi ekleyin.

**2.**Dosya menüsünden Farklı Kaydet'i seçin. Kayıt Türü: kutusundan Belge Şablonu'nu seçin (dosya adı uzantısının .*doc* yerine .*dot* <sup>ş</sup>eklinde olması gerekir). Özgün dosyayı korumak için dosyayı farklı bir ad altında kaydedin veya aynı adı kullanarak varolan sürümü de ğiştirin.

**3.**Belge oluşturmak için, Dosya menüsünden Yeni'yi seçerek şablonunuzu dosya olarak yeniden açın. Bilgilerinizin istediğiniz yerde görünmesi gerekir.

#### "RESİMLER" HAKKINDA

Bu broşürdeki "resimler", Wingdings yazı biçimi simgeleridir. Yeni bir simge eklemek istiyorsanız, simge karakterini vurgulayın ve Ekle menüsünden Simge'yi seçin; eşlemden yeni bir simge seçin, Ekle'yi ve sonra da Kapat'ı tıklatın.

#### KESMELERLE ÇALI ŞMA

Word belgelerinde kesmeler ekranda noktalı <sup>ç</sup>izgiler olarak görünür. Kesme komutunu kullanarak, e ile sayfa sonları, sütun sonları ve bölüm sonları ekleyebilirsiniz.

*Kesme eklemek istiyorsanız, Ekle menüsünden Kesme'yi seçin. Bir seçenek belirleyin. Seçiminizi kabul etmek için Tamam'ı tıklatın.* 

## ARALIKLARLA ÇALI ŞMA

Örne ğin gövde metni paragrafları arasındaki aralıkları azaltmak istiyorsanız, imlecinizle *bu* paragrafın içini tıklatın ve Biçim menüsünden Paragraf'ı seçin. Gerekli ek ayarlamaları da yaparak, Sonraki Aralık'ı 6 nk azaltın.

Stil de ğişikliklerinizi kaydetmek istiyorsanız, (imlecinizin de ğiştirilen paragrafta yanıp söndüğü bir sırada) Stiller ve Biçimlendirme çalışma bölmesindeki stil için aşağı oku tıklatın. De ğişiklikleri kaydetmek ve tüm benzer stilleri güncelleştirmek için Seçime Uymak için Güncelleştir'i seçin.

Karakter aralığını ayarlamak istiyorsanız, de ğiştirilecek olan metni işaretleyin ve Biçim menüsünden Yazı Tipi'ni seçin. Karakter Aralığı'nı tıklatın ve yeni bir de ğer girin.

#### BA ŞKA İPUÇLARI

**Yazı tipi boyutunu de ğiştirmek istiyorsanız**, Biçim menüsünden Yazı Tipi'ni seçin. İstediğiniz boyutu ayarlayın ve Tamam'ı veya çıkmak için İptal'i tıklatın.

#### **Gölgeli paragrafların gölgelendirmesini**

değiştirmek istiyorsanız**,** Biçim menüsünden Kenarlıklar ve Gölgelendirme'yi seçin. Yeni bir gölge veya desen işaretleyin ve Tamam'ı seçin. Yazıcınız için en iyi gölgeyi elde etmek için de ğişik gölgelendirmeleri deneyin.

#### **Bir karakter stilini kaldırmak istiyorsanız**,

metni işaretleyin ve Ctrl+Ara çubuğu'na basın. İsterseniz, (Biçim menüsünden erişebilece ğiniz) Stiller ve Biçimlendirme çalışma bölmesinden Varsayılan Paragraf Yazı Tipi'ni de seçebilirsiniz.

## BROŞÜR FİKİRLERİ

Wingdings gibi "Resim" yazı tiplerinin popülaritesi artıyor. Yüksek derecede özelleştirilmi<sup>ş</sup> "Simgeler" oluşturmak için diğer simge yazı tiplerini de kullanmayı düşünebilirsiniz.

Broşürünüzü (birçok kağıt sağlayıcısında bulabilece ğiniz) renkli, hazır broşür kağıdına yazdırmayı düşünebilirsiniz.

## UYGUN FİYATLARLA

Size tek başına hizmet maliyetinden daha fazla kazanç sağlayabiliriz. O halde neden hemen şimdi kaydolmuyorsunuz?